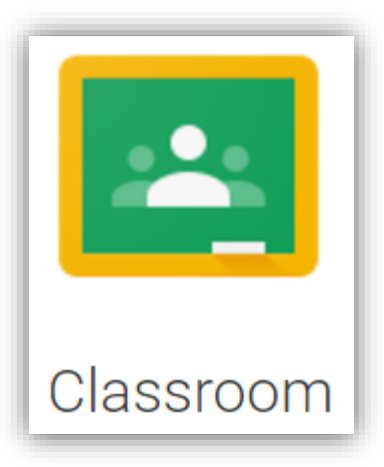

## Classroom

Istruzioni per l'uso per studenti *Guida all'utilizzo della classe virtuale di Google* 谷歌虚拟教室学生使用指南

Breve guida per l'iscrizione ad un corso su Google Classroom per studenti 如何在 "Classroom"课堂里报名课程

1. Accedere a Google con il proprio account sul dominio @icadanegri.com (non utilizzare l'account @gmail.com )

使用你自己在 @icadanegri.com 的帐号登录学院在谷歌平台的网域

nome utente: **[nome.cognome.s@icadanegri.com](mailto:nome.cognome.s@icadanegri.com)** password: **cambiami** (da modificare al primo accesso) 用户:名.姓**@icadanegri.com** 密码:**cambiami** (在第一次进入是更换)

In caso di nome oppure di cognome composti la username sarà cosi definita: **[nome1.cognome@icadanegri.com](mailto:nome1.cognome@icadanegri.com)** ad esempio: **Maria Antonietta D'Austria [maria.daustria@icadanegri.com](mailto:maria.daustria@icadanegri.com)** 对于多名或姓氏,用户名称将如下定义:

名1.姓**@icadanegri.com** 例如:**Maria Antonietta D'Austria** 将是 **[maria.daustria@icadanegri.com](mailto:maria.daustria@icadanegri.com)**

2. Selezionare Google Classroom dalle app diGoogle

从谷歌 APP 中选择 Classroom 课堂

Ci sono due modi per accedere a Classroom: 有两种方法可以进入 Classroom 课堂

digitando "classroom.google.com" nella barra dell'indirizzo delbrowser;

在浏览器的地址栏中填写"classroom.google.com"

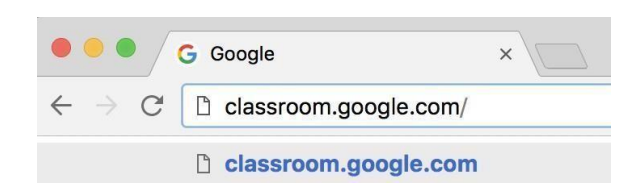

 cliccando sull'icona dell'applicazione all'interno del menu di avvio della G Suite. 点击 G Suite 开启菜单中的 APP 图标。

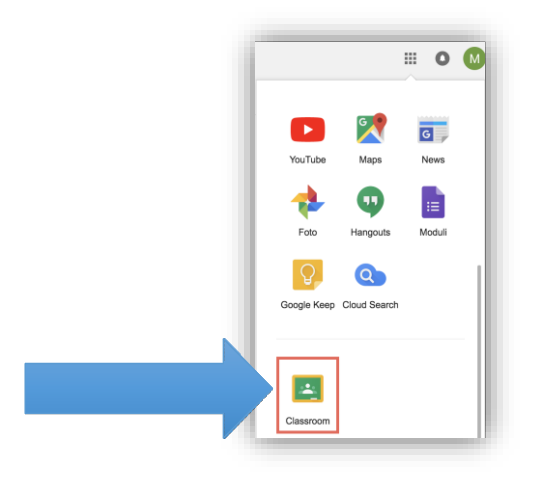

2. Selezionare "SONO UNO STUDENTE" 点击:我是学生"SONO UNO STUDENTE "

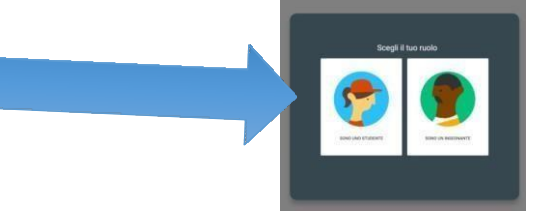

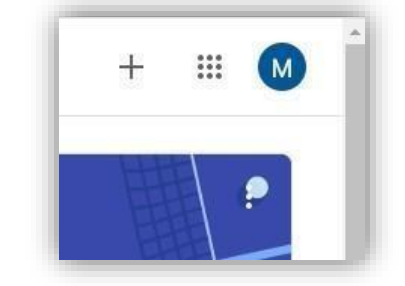

- 3. Cliccare sul "+" in altro a destra "Crea un corso o iscriviti" 点击右上角的" +" "创建课程或报名"
- 4. Inserire il "**codice corso**" fornito dal docente e cliccare su "**Iscriviti**". 输入老师提供的课程代码"**codice corso**",然后单击报名"**Iscriviti**"

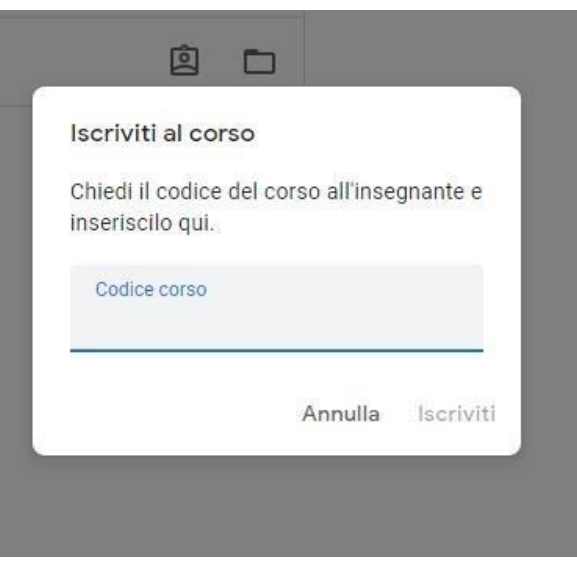

Nella scheda "**Lavori in corso**" troverai i materiali ed i compiti che il docente caricherà su Classroom. 在工作中"Lavori in corso"标签里,将找到老师上传到 Classroom 课堂的材料和作业。

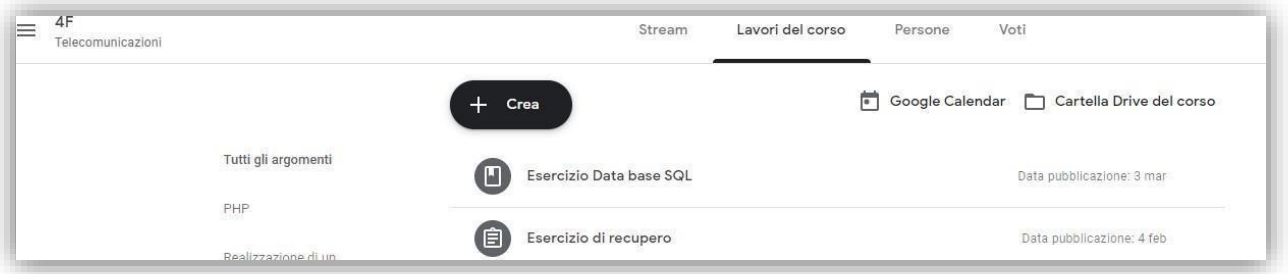